#### Declaration of Conformity We, Manufacturer/Importer (full address) **G.B.T. Technology Träding GMbH Ausschlager Weg 41, 1F, 20537 Hamburg, Germany**

declare that the product

#### ( description of the apparatus, system, installation to which it refers)

#### **VGA Card** GV-R98P128D is in conformity with (reference to the specification under which conformity is declared) in accordance with 89/336 EEC-EMC Directive

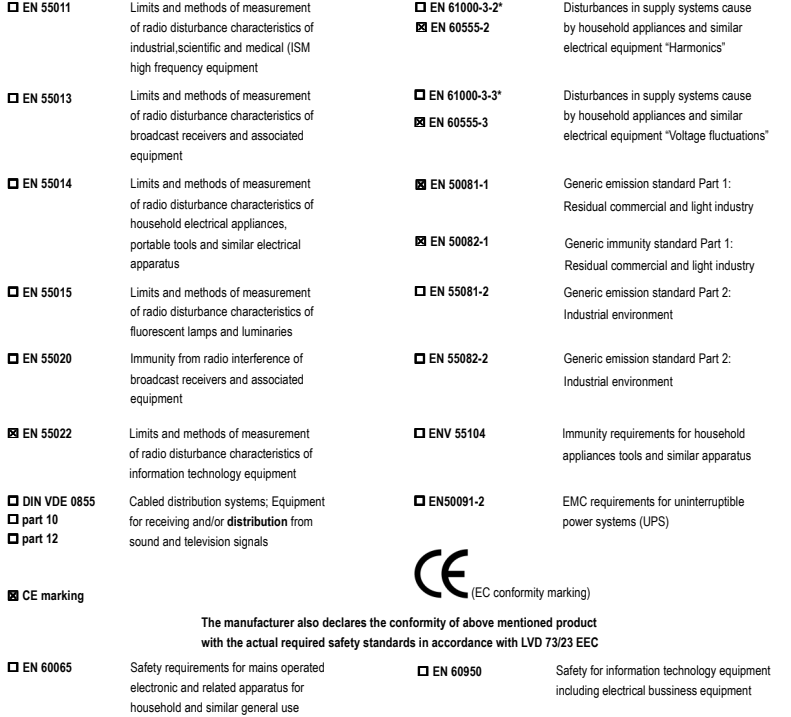

 **EN 50091-1** General and Safety requirements for uninterruptible power systems (UPS)

#### **Manufacturer/Importer**

Signature: Name: (Stamp) Date : Apr. 25, 2003

Timmy Huang

Timmy Huang

 **EN 60335**

Safety of household and similar electrical appliances

### **DECLARATION OF CONFORMITY**

Per FCC Part 2 Section 2.1077(a)

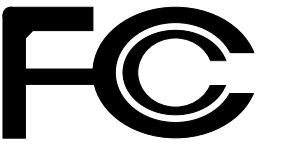

**Responsible Party Name: G.B.T. INC. (U.S.A.)**

**Address: 17358 Railroad Street**

**City of Industry, CA 91748**

**Phone/Fax No: (818) 854-9338/ (818) 854-9339**

hereby declares that the product

**Product Name: VGA Card Model Number: GV-R98P128D**

Conforms to the following specifications:

FCC Part 15, Subpart B, Section 15.107(a) and Section 15.109 (a),Class B Digital Device

#### **Supplementary Information:**

This device complies with part 15 of the FCC Rules. Operation is subject to the following two conditions: (1) This device may not cause harmful and (2) this device must accept any inference received, including that may cause undesired operation.

Representative Person's Name: ERIC LU

Signature: *Eric Lu*

Date: Apr. 25, 2003

## GV-R98P128D Radeon 9800 PROグラフィックスアクセラレータ

## ユーザーズマニュアル

Rev. 102 12MJ-R98P128D-102

## ユーザーズマニュアル

#### 著作権に関して

日本語マニュアルの著作権に関しましては、**GIGA-BYTE TECHNOLOGY CO., LTD. (**以下**"GBT")**に著作権ならびにその他の権利を所有します。本書のいか なる部分も、**GBT**からの書面による許可がない限り、いかなる形式でも複 製または送信することはできません。

#### 商 標

本書中における第三者のブランド名や商品名は書く所有者の知的所有物で す 。

#### 注意次項 技術改良のため、本書は予告なく改定すること、内容が実際より 古くなることもあります。

本書中のいかなる内容に関しても、本マニュアル作成者もしくは弊社関係者 は責任を有しません。また、本マニュアルから生じたいかなる損害に関して も責任を負いません。さらに、本書の改定は弊社の義務ではありません。 VGAカードに貼られているラベルは絶対にはがさないでください。はがすと VGAカードの保証が無効になる場合があります。

June 5, 2003 Taipei, Taiwan

GV-R98P 128Dグラフィックスアクセラレータ - 2 -

日本語

且次

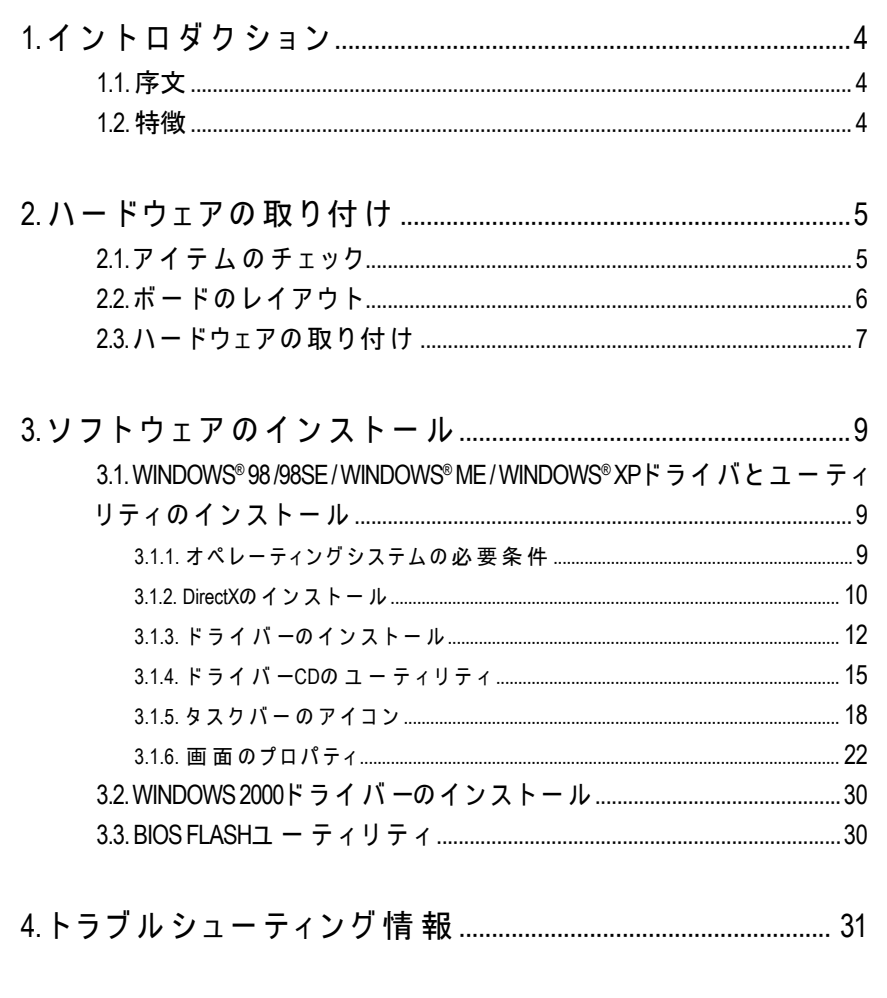

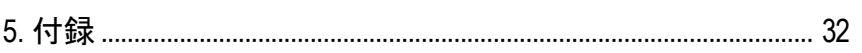

目次

## **1.** イントロダクション

#### **1.1.** 序文

GV-R98P128Dはレンダリングパワーを2倍にする8パイプラインアーキテクチャ を特 徴とし、128MBのメモリで最 新 の3Dゲームの高 速 化を図り、DirectX®9.0と 最新のOpenGL® 機能をサポートする新しいSMARTSHADER™ 2.1テクノロジによ り、開発者は複雑でかつてないほどリアルな視覚上の効果を自由に作り出す ことができます。GV-R98P128Dは新しいAGP8X標準をサポートし、大量のテク スチャデータや点データをシステムメモリからチップに高速で転送すること を可能にしています。

#### **1.2.** 特徴

- RADEON™ 9800 PRO ビジュアルプロセッシングユニット(VPU)に より駆動
- DirectX® 9.0を初めて完全サポート
- 新しいAGP8X標準をサポート
- 最初の8ピクセルパイプラインアーキテクチャ
- まったく新しい256ビットメモリインターフェイス
- 128MB DDRメモリが最新の3Dゲームを加速
- ビデオを加 速 するためのピクセルシェーダを初めて採用
- DVI-IおよびTVアウトコネクタのサポート

GV-R98P 128Dグラフィックスアクセラレータ - 4 -

## 日本語

### **2.** ハードウェアの取り付け

#### **2.1.** アイテムのチェック

GV-R98P128Dは以下の内容を梱包しています。

- z GV-R98P128Dグラフィックスアクセラレータ
- コーザーズマニュアル(本書)
- $\bullet$  GV-R98P128DドライバCD x 1
- Power DVD XP CD x 1
- $\ddot{z}$   $LCDx5$
- S-videoと AV-Output : DVI-Iコネクタ対D-Subコネクタをサポートす る ケ ー ブ ル x1

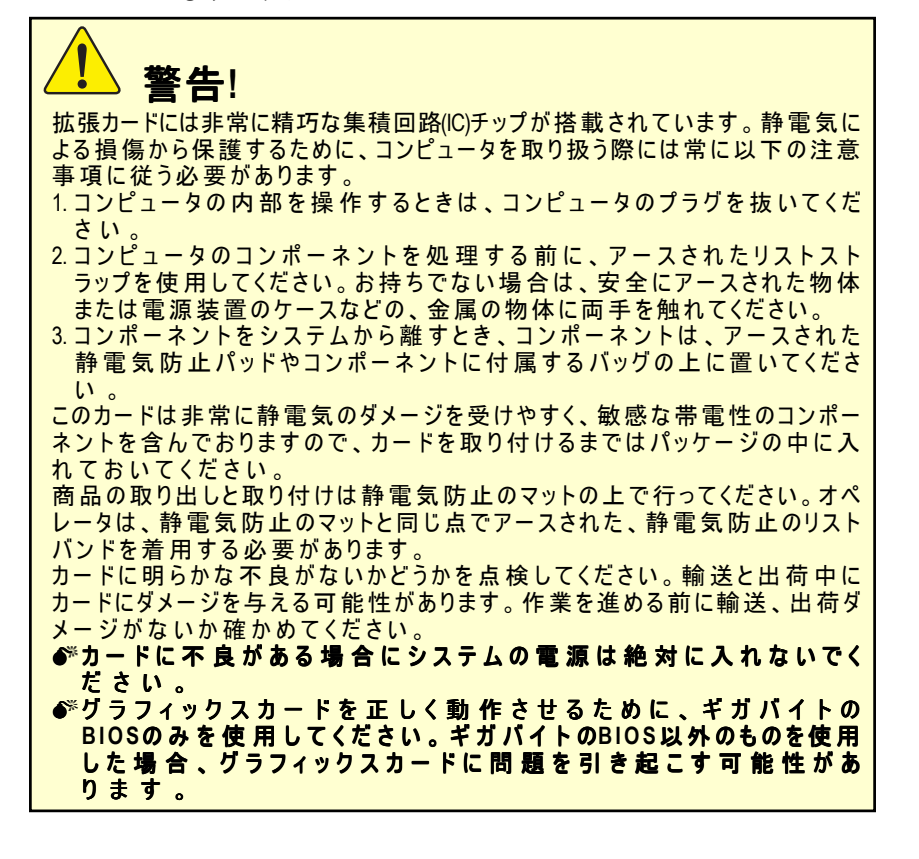

- 5 - ハードウェアの取り付け

## **2.2.** ボードのレイアウト

GV-R98P128D (128MB DDR)

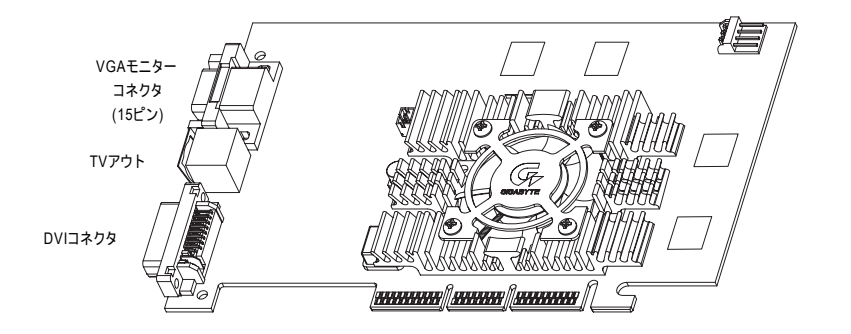

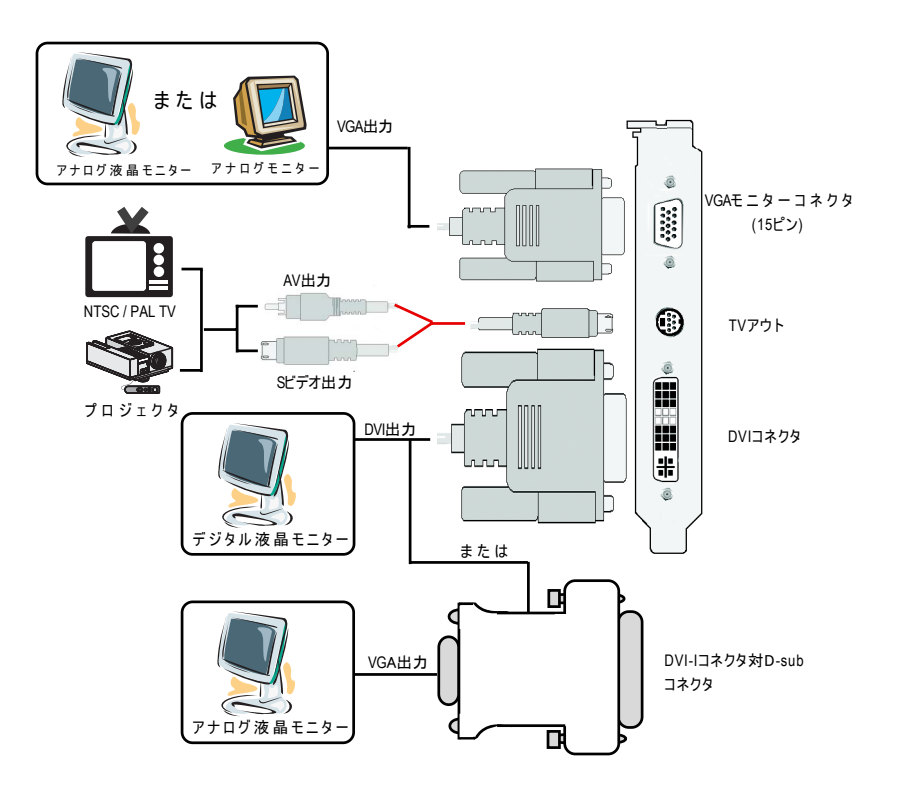

#### GV-R98P 128Dグラフィックスアクセラレータ - 6 -

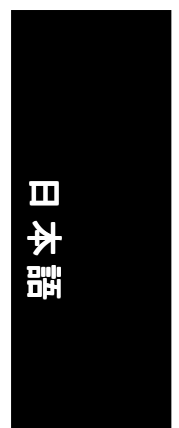

#### **2.3.** ハードウェアの取り付け

グラフィックカードの取り付け。 さあ、コンピュータを用意して、グラフィックスアクセラレータカードの取 り付けの準備を整えましょう。

#### グラフィックスアクセラレータ カードを取り付けるために**:**

1. コンピュータとモニターの電源をオ フにしてから、ディスプレイケーブ ルをコンピュータの背面から取り外 してください。

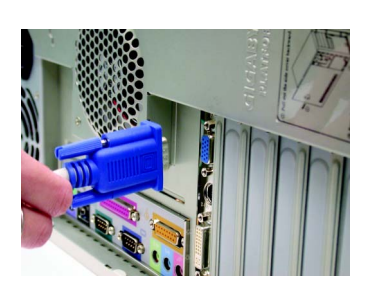

2. コンピュータのカバーを外してくだ さい。もし必要であれば、お使いの コンピュータのマニュアルをご参照 ください。

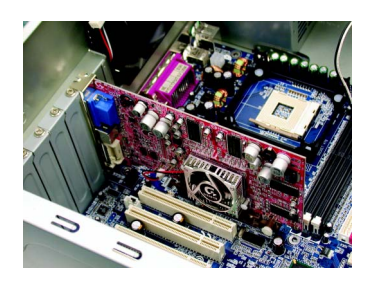

3. コンピュータ内のグラフィックカー ドを取り外します。 または、お使いのコンピュータがオ ンボードのグラフィックス機能を搭 載している場合は、マザーボード上 でそれを無効に設定する必要があり ます。詳細については、お使いのコ ンピュータマニュアルをご覧くださ  $\mathbf{U}$ 

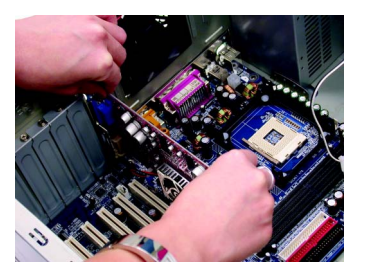

4. AGPスロットの場所を確認します。 必要に応じ、このスロットから金属 カバーを取り外し、グラフィックス カードをAGPスロットに一直線にな るように合わせて、完全に差し込ま れるまでしっかりと押し込みます。

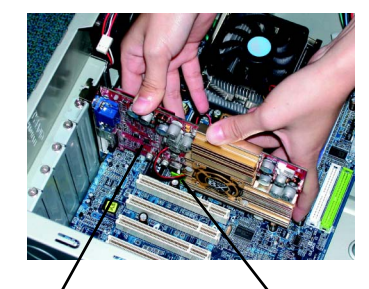

GV-R98P128Dグラフィックスカード AGPスロット

5. カードを元の場所にネジでしっかり と固定し、コンピュータのカバーを 元に戻します。

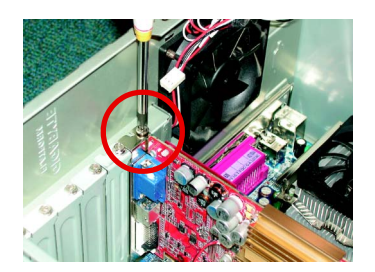

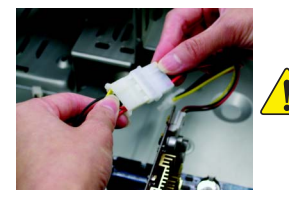

取り付けがすんだら、電源ケーブルをGV-R98P128Dグラフィックスカードに接続して下さ い。接続しないと、システムは起動しません。

6. ディスプレイケーブルをカードに接 続し、コンピュータとモニターの電 源をオンにします。お使いのグラ フィックスカードにDVIコネクタが 付いている場合はフラットパネル ディスプレイを下記の図のような、 適切なコネクタに接続することがで きます。

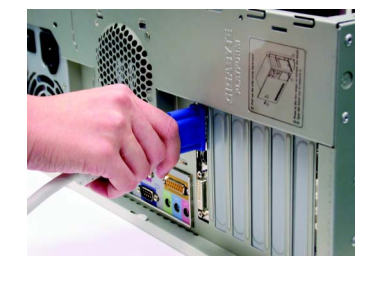

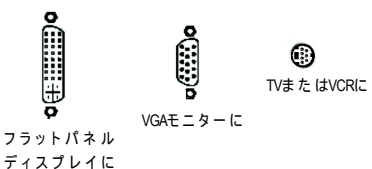

グラフィックスカードドライバを取り付ける準備ができました。詳細につい て は 、 お 使 い のOSを次ページのリストから選んでください。

GV-R98P 128Dグラフィックスアクセラレータ - 8 -

## **3.** ソフトウェアのインストール

本書では、お使いの**CD-ROM**のドライブ文字をドライブ**D**と仮定しま す 。

#### **3.1.WINDOWS® 98 /98SE / WINDOWS® ME / WINDOWS® XP**ドライバ とユーティリティのインストール

Windows®98/98SE / WINDOWS®2000 / Win® ME / Win® XPドライバのインストールはと てもシンプルです。CD-ROMドライブにドライバCDを入れると、自動的に AUTORUNのウィンドウが立ち上がり(立ち上がらない場合には"D:\setup.exe"を 実行してください)ます。それから画面の指示に従いGV-R98P128Dのドライバ をセットアップします (3.1.3「ステップバイステップのインストール」の指 示に従い、GV-R98P128Dグラフィックスアクセラレータ用ドライバをインス トールしてください)。

#### **3.1.1.** オペーレーティングシステムの必要条件

- お使いのOSがMicrosoft Windowsの場合、GV-R98P128Dのドライバをシステム に読み込む時、システム(Windows 98/98SE、 Windows2000またはWindows ME) にDirectX 9以降のバージョンがインストールされているか確認してくだ さい。
- GV-R98P128DのドライバをSIS、 ALIまたはVIAのチップセットで構成され ているマザーボードにインストールする場合、それに適したドライバ をインストールしてください。マザーボード用の最新ドライバについ ては、最寄りの販売店にお問い合わせください。

日本語

#### **3.1.2. DirectX**のインストール

Microsoft DirectX 9(またはそれ以降のバージョン)をインストールして、 Windows®98/98SE/Windows®2000/Windows®MEまたはWindows®XPの3Dハードウェ アアクセラレーションサポートを有効にすると、優れた3Dパフォーマンスを 実現することができます。

●<sup>※</sup>注: Windows®98/98SE/Windows®2000/Windows®MEまたはWindows®XPの MPEGを サポートするソフトウェアに関しては、まずDirectX 9(またはそれ以降の バージョン)をインストールしなければなりません。

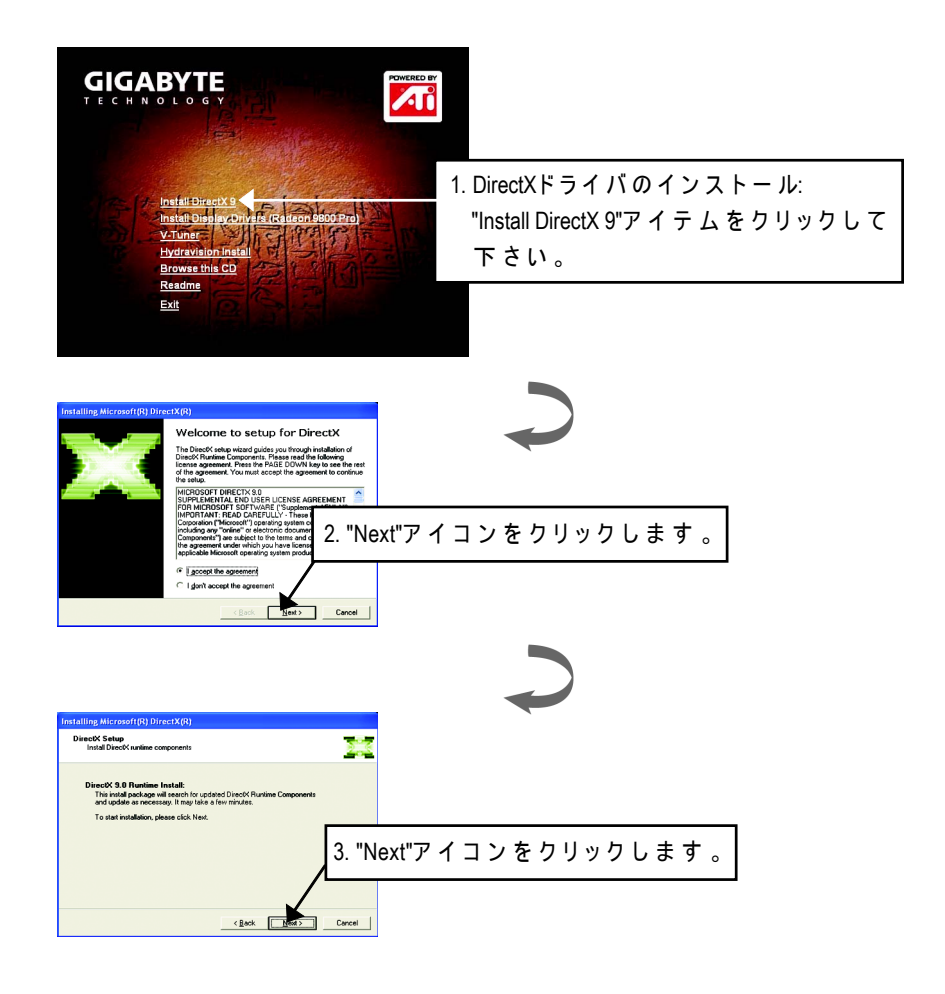

GV-R98P 128Dグラフィックスアクセラレータ - 10 -

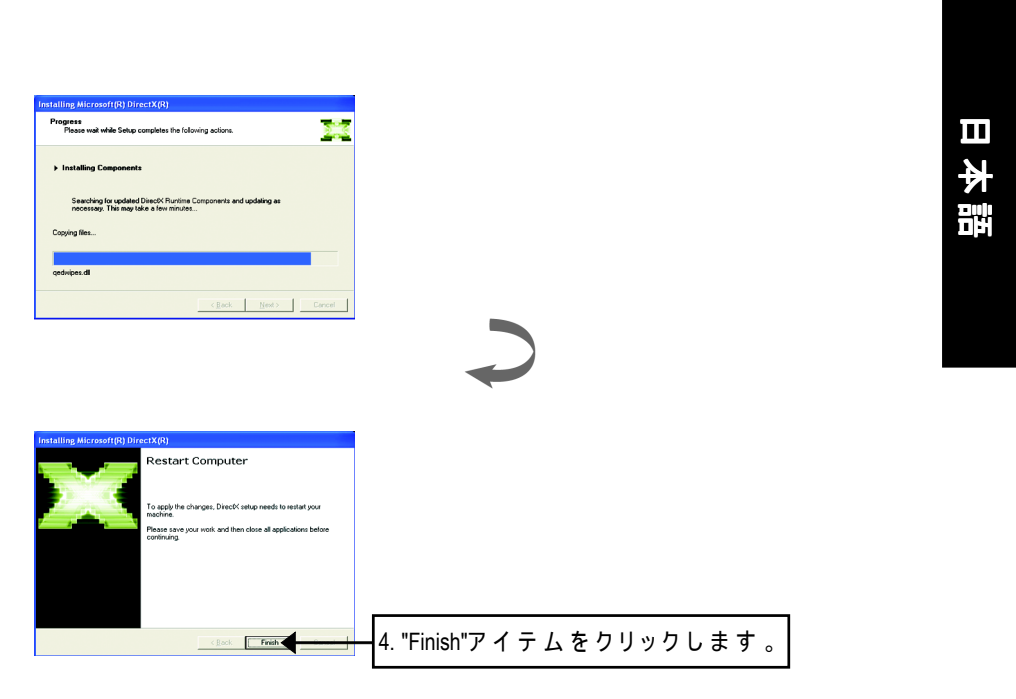

DirectX 9のインストールが完了しました。

#### **3.1.3.** ドライバのインストール

次はステップバイステップインストールのガイドです。

#### ステップ**1:** 新しいハードウェアの検出

GV-R98P128Dを初めてお使いのコンピュータに差し込んだ後、Windowsは自動 的に新しいハードウェアを検出し、「新しいハードウェアが見つかりまし た」というメッセージを表示します。ここで「ドライバをインストールしな い」を選択し、OKをクリックしてください。

#### ステップ2: デバイスドライバの更新ウィザード: 標準のPCIグラ フィックスアダプタ**(VGA)**

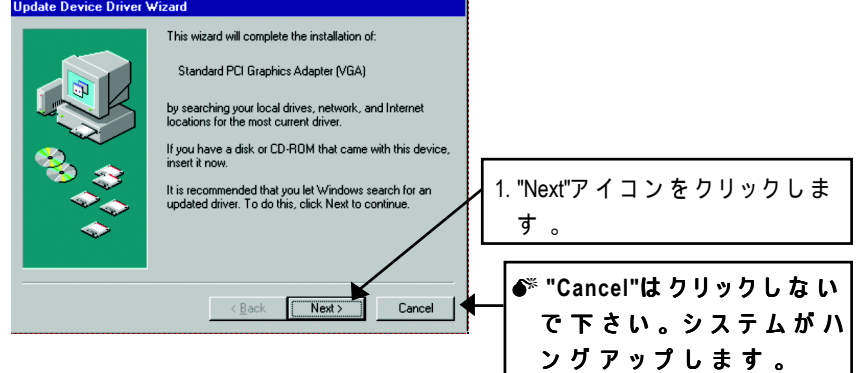

#### ステップ**3:** デバイスドライバの更新ウィザード**:** 終了

この時システムはVGAドライバのインストールを完了させるためにWindowsの CDを要求してきます。

も しCDをお持ちでない場合は、C:\Windows\Systemディレクトリを選択します。

#### ステップ**4:** システム設定の変更

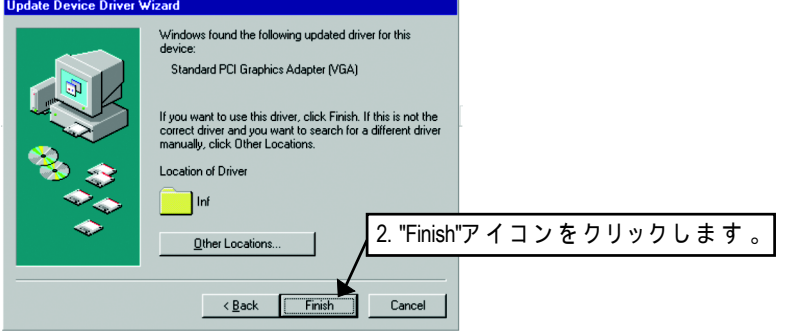

#### GV-R98P 128Dグラフィックスアクセラレータ - 12 -

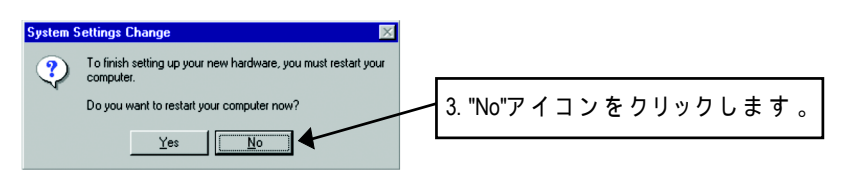

システムが読み込みを終了した後、GV-R98P128DのドライバCDをお使いのCD-ROMに入れて下さい。この時、自動的にAUTORUNの画面が表示されます。も し表示されない場合は、 "D:\setup.exe"を実行して下さい。

#### ステップ**5:** ドライバのセットアップ **(**下記の画面は**Windows XP**で表示されるものです。**)**

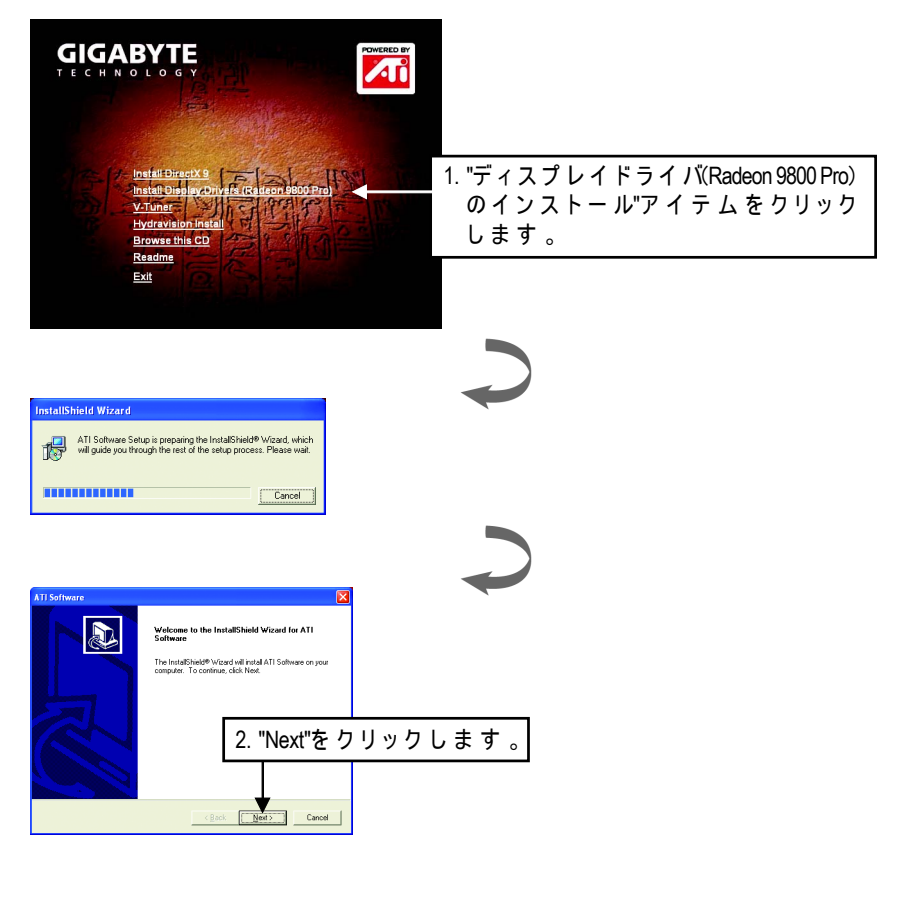

- 13 - ソフトウェアのインストール

日本語

日本語

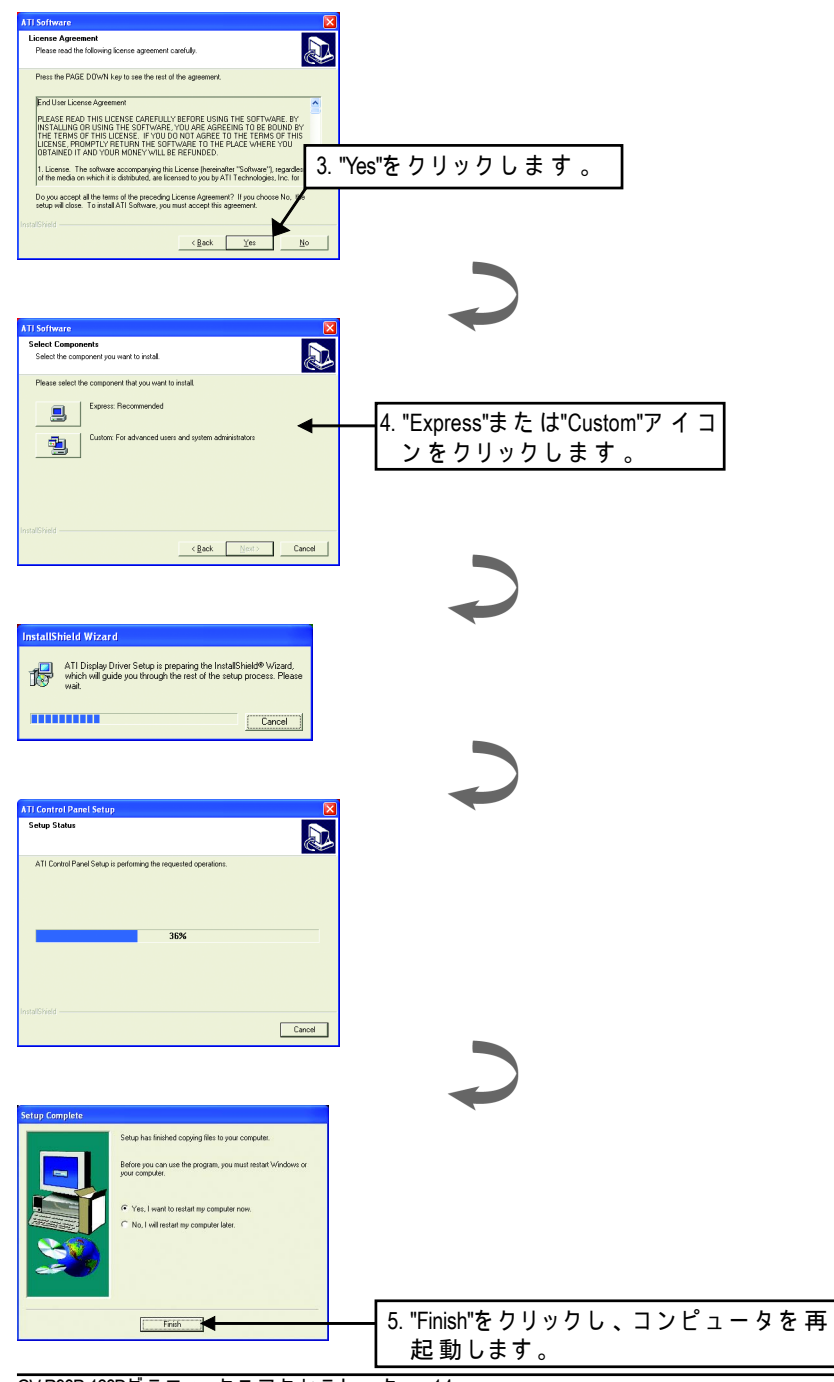

GV-R98P 128Dグラフィックスアクセラレータ - 14 -

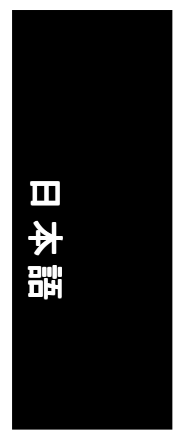

#### **3.1.4.** ドライバ**CD**のユーティリティ

● V-Tunerのインストール: このユーティリティはディスプレイドライバとV-Tunerユーティリティを含ん でいます。ステップに従って下さい。

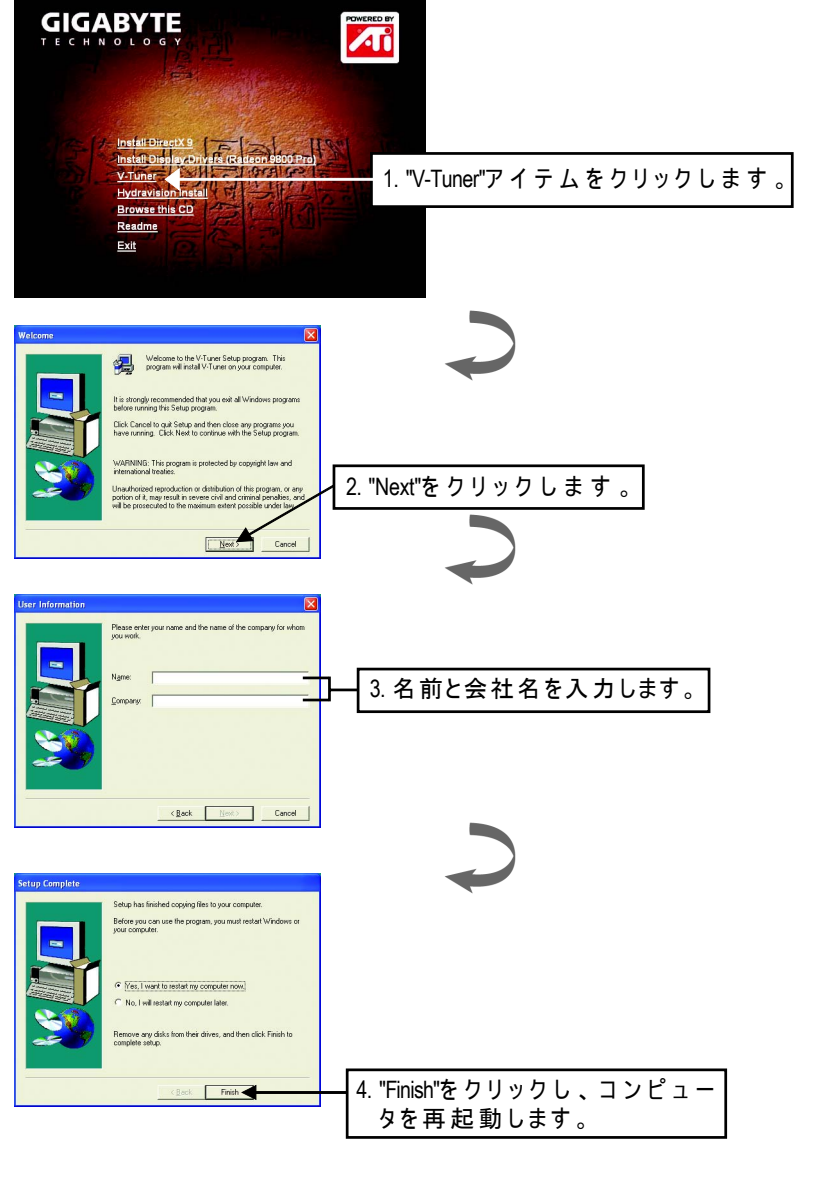

- 15 - ソフトウェアのインストール

#### ● Hydravisionのインストール:

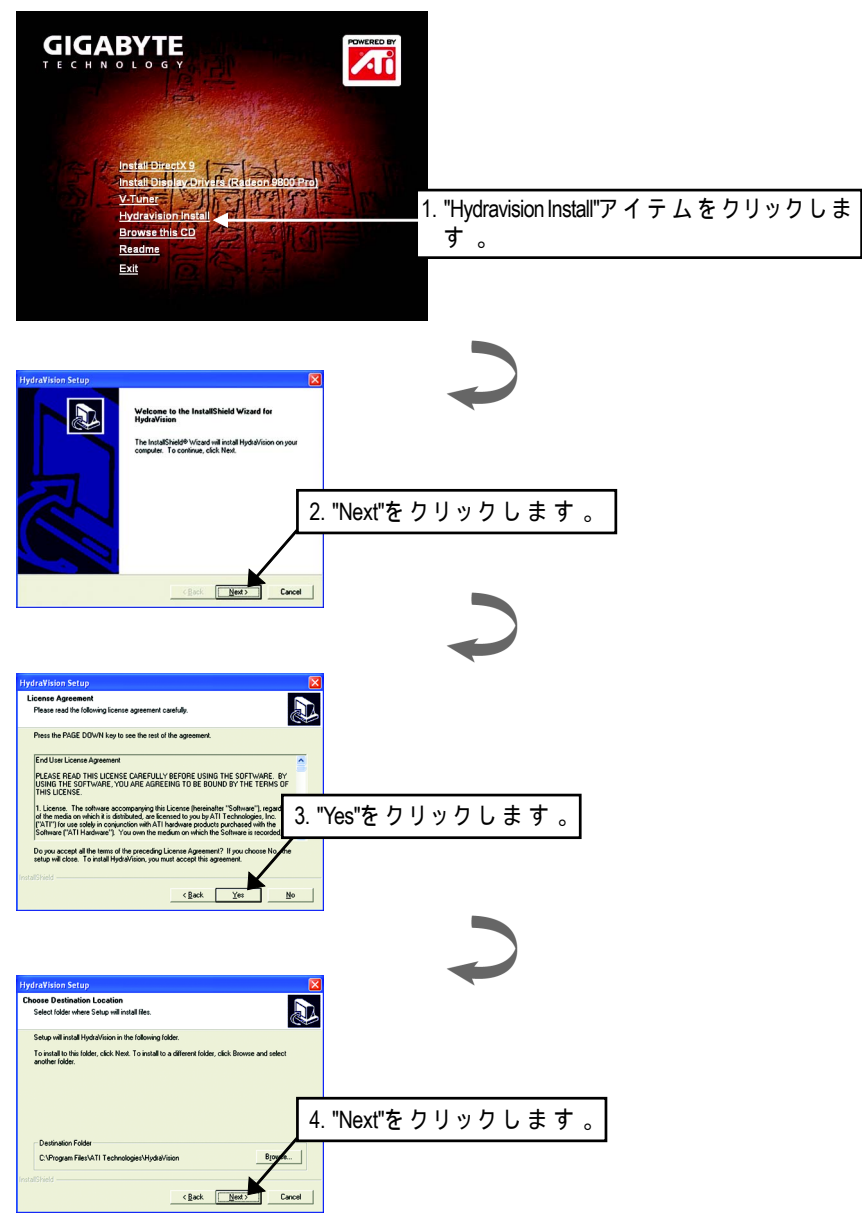

GV-R98P 128Dグラフィックスアクセラレータ - 16 -

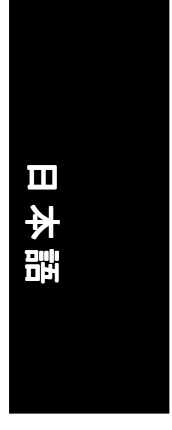

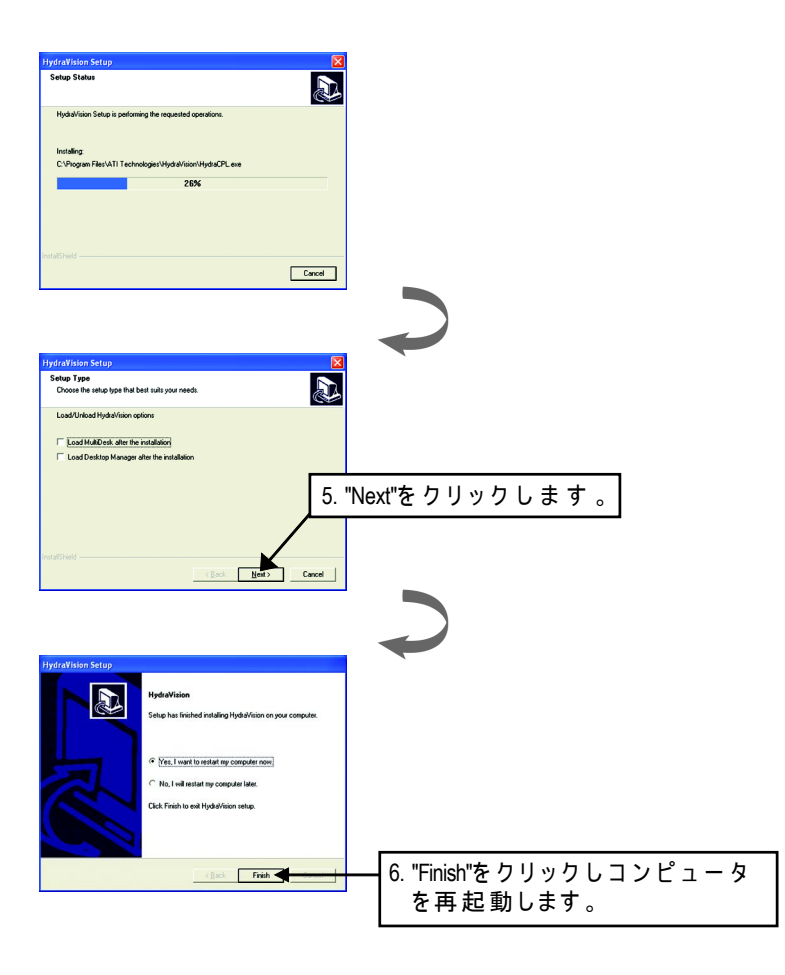

#### **3.1.5.** タスクバーのアイコン

ディスプレイドライバのインストール 後 、GBTの アイコン <mark>に</mark> がタスクバー のステータス領域に常駐します。このアイコンを右クリックすると、GBTの コントロールパネルが表示され、ここにはグラフィックスカードの機能を高 めるためのショートカットから成るメニューが表示されます。 「画面のプロパティ」アイテムをクリックし、「設定」をクリックすること もできます。「設定」をクリックした後「詳細設定」をクリックします。適

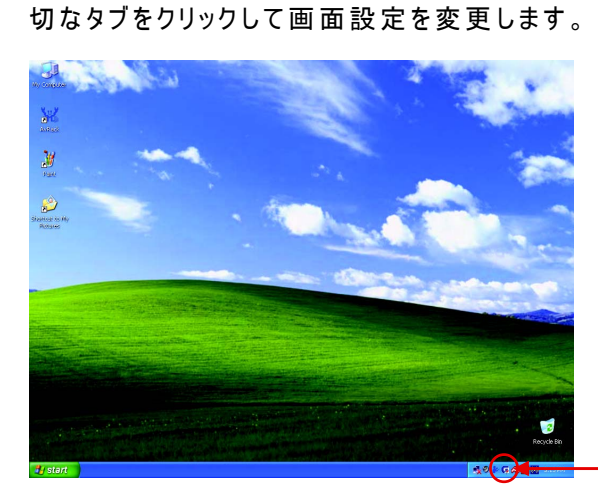

このアイコンを右ク リックします。

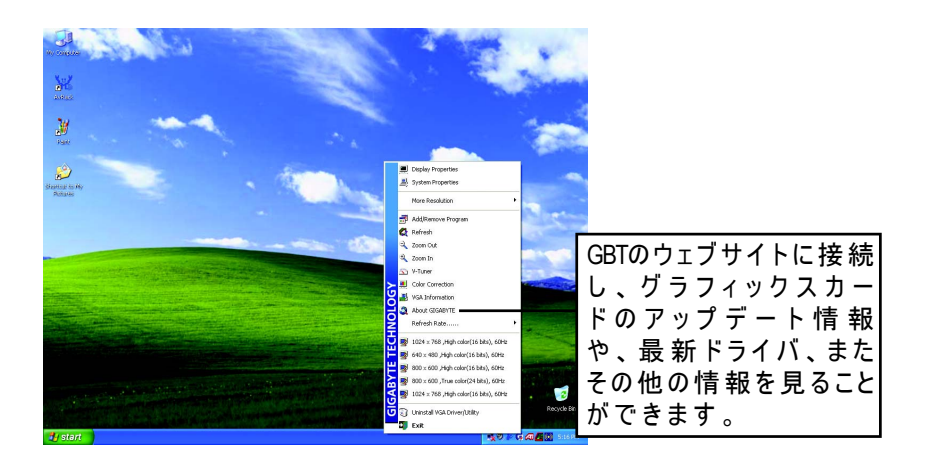

GV-R98P 128Dグラフィックスアクセラレータ - 18 -

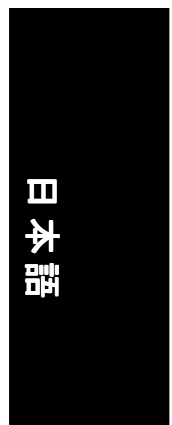

**V-Tuner (**オーバークロックユーティリティ**)**

**V-Tuner**  グラフィックエンジンとビデオメモリの動作周波数(コアクロッ クとメモリクロック)を調整することができます。

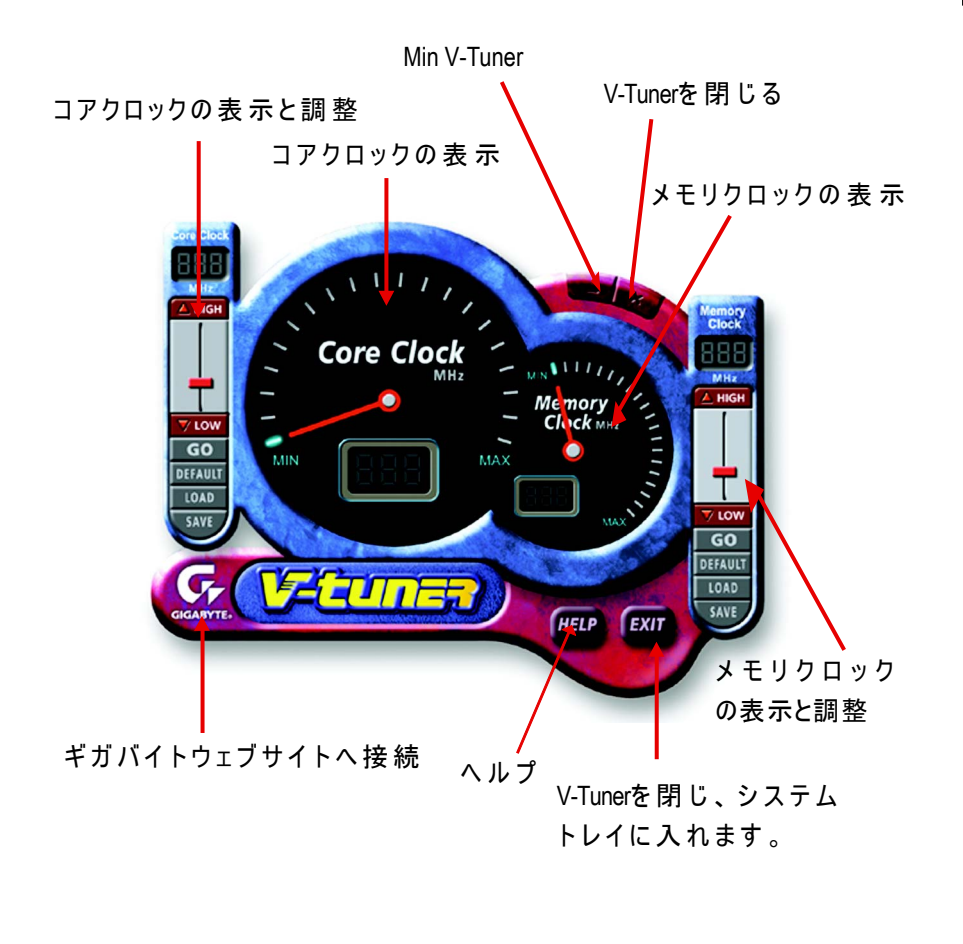

#### **VGA**インフォメーション

**VGA Info**お使いのカードの情報をリストします。

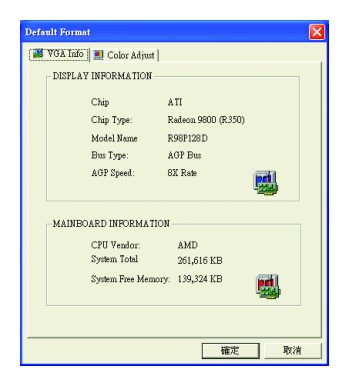

#### **Color Adjust**(カラー調整)

**Color Adjust**明るさ、コントラスト、RGBカラーのガンマ値などのカラー調整 をすることができます。

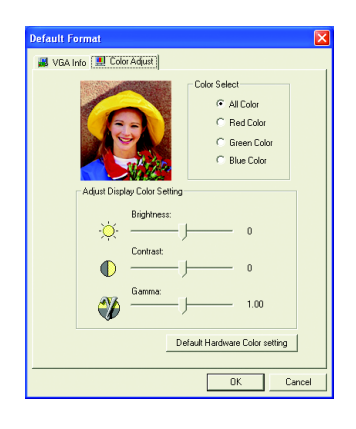

#### GV-R98P 128Dグラフィックスアクセラレータ - 20 -

ディスプレイドライバのインストール後、タスクバーのステータス領域にATi のアイコン のが常駐します。これをクリックし、ATiのコントロールパネル を開いて下さい。

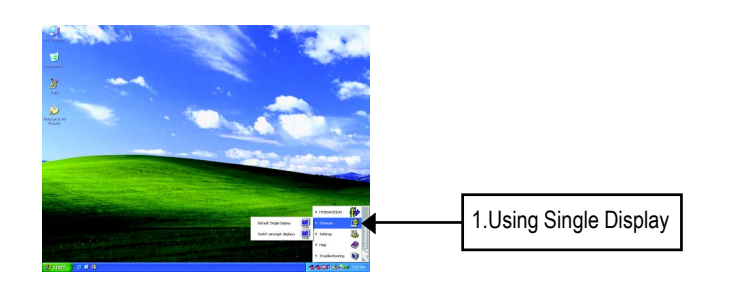

#### **HYDRAVISION™**

HYDRAVISION™ とデスクトップマネージャはWindows® の起動時に、常にアク ティブになります。HYDRAVISION™をインストールするとATIアイコンにメ ニューオプションが追加されます。

ATIアイコンをクリックすると、アプリケーションの機能やヘルプを使用でき ます。またHYDRAVISION™デスクトップマネージャを読み込まないようにする ことも可能です。

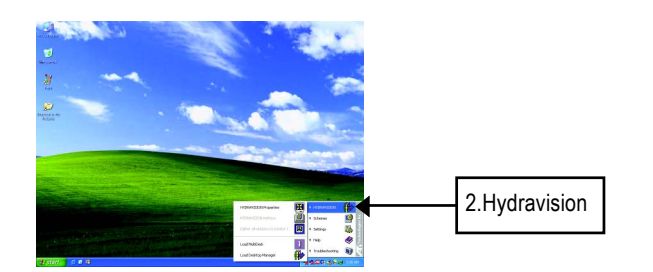

HYDRAVISION™は多様なモニターの設定をすることのできる基本ソフトウェ アです。 ディスプレイ出力 を2つ以上持つGV-R98P128Dグラフィックカード は、このソフトウェアによって最大限に利用することができます。ディス プレイ出力を1つしか持たないGV-R98P128DでもHYDRAVISION™の様々な機能 を最大限に利用することができます。

HYDRAVISION™ のインストールによってデスクトップマネージャが使用可 能となり、HYDRAVISION™ディスプレイマネージメントソフトウェアの Windows® プログラムグループを作成します。

#### **3.1.6.** 画面のプロパティ

この画面はディスプレイアダプタ、色、画面領域の範囲やリフレッシュレー トなどの情報を表示します。

#### 設定 **(windows**の解像度と表示色の数**)**

この設定プロパティでは、Direct 3D設定の調整ができます。

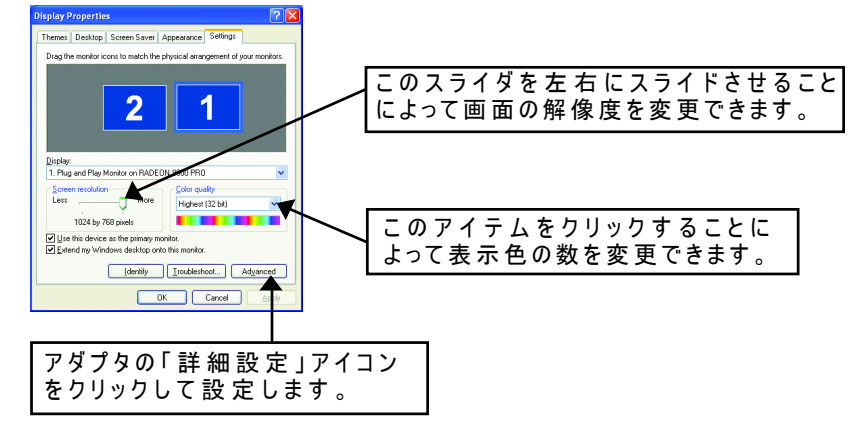

「詳細設定」をクリックし詳細設定に移ります。

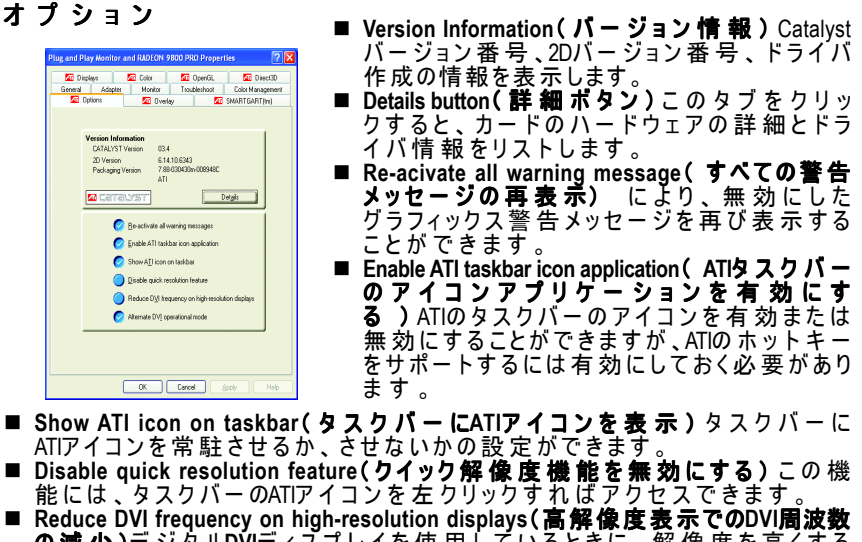

- の減少)デジタ ル**DVI**ディスプレイを使用しているときに、解像度を高くする と ( 例 :1280x1024 @75Hz) 画 像 が 破 壊されたりが 像 が 表 示 され な いといった 問 題を解決します(DVIコネクタ対VGAアダプタを使用しているとき、この設定は 何の影響ももたらしません)。
- Alternate DVI operational mode( DVI**操作モードの変更)**フラットパネルで表示 が破壊されるといった問題が発生するとき、このオプションを使用します。

GV-R98P 128Dグラフィックスアクセラレータ - 22 -

## 日本語

#### **OpenGL**プロパティ**:**

こ のOpenGLページではOpenGL設定の全てのコントロールが可能です。

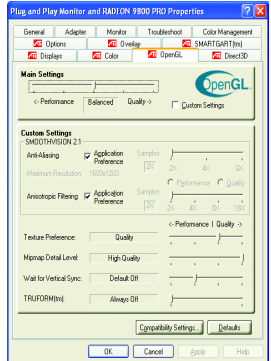

■ Main Settings slider(メイン設定スライダ) このスライダを左にスライドさせるとアプリケー ションのパフォーマンスが最大になり、右にスラ イドさせるとハイクオリティの3D画像の再現が可 能になります。このスライダをある位置から次の 位置にスライドさせると、下に示すように個々の カスタム設 定スライダを変更できます

● Custom Settings checkbox(カスタム設定 チェックボックス) **Custom Settings**(カスタム設定)にチェック

が入っているとき、メイン設定スライダは無効 になり、下のカスタム設定セクションに個々の スライダを移動させることが可能です。個々の

スライダを設定することにより、お好みの設定でアプリケーションをコント ロールできますが、上級者向けです。

- **SMOOTHVISION 2.1** 
	- Anti-Aliasing checkbox(エイリアス除去チェックボックス) 3D画像から ギザギザの縁を取り除くことによって画像品質が向上し、滑らかで自然なオ ブジェクトを再現することができます
	- Anti-Aliasing slider( **エイリアス 除 去 スライダ** ) 2X、4X、また は6Xなどの 異なるサンプルパターンとサンプルポイントを使用できます。このスライド を右にスライドさせるとサンプリングが増加して、最もリアルな3D画像を再 現することができます。
	- Anisotropic Filtering checkbox( 異方性フィルタリングチェックポック ス ) 多様なテクスチャのサンプルと共にテクスチャのフィルタリングのテ -<br>- ックを使 用 できます 。Application Preference( **アプリケーションプリ** ファランス)を選択すると、アプリケーションのパフォーマンスを問題な 。<br>い範囲で減少させ、高品質のテクスチャを再現することができます
	- Anisotropic Filtering slider(異方性フィルタリングスライダ) このスラ イダを右にスライドさせると、サンプルの数値が増加し、画像の最終イメー ジ品質を上げることができます。サンプル数値中最大の16Xにすると、きめ細 かく、はっきりとしたイメージを再現することができます。
- **Texture Preference slider**(テクスチャプリファランススライダ) これを選択すると、アプリケーションがハイクオリティ、またはハイパフォー マンスのどちらを使用すべきかを決定します。このスライダを右にスライドさ せるとハイクオリティに設定できます。左にスライドさせると、表示品質を - エン・ディング こころことができます
- Mipmap Detail Level slider(ミップマップ 詳 細レベルスライダ) この設定では、アプリケーションが使用するミップマップのテクスチャ品質を 選択できます。ミップマップは同じイメージの異なるサイズのテクスチャを用 意しています。ユーザーが3Dオブジェクトに近づけば、画像クオリティは向上 しますが、同じイメージのハイクオリティテクスチャが必要となります。基本 のミップマップはハイクオリティのテクスチャですが、それに続く全てのミッ プマップは同じイメージの小さなサイズのテクスチャです。スライダを右にス

ライドさせてハイクオリティの基本ミップマップを選択すると、最高品質のア プリケーション体験ができます。また、左にスライドさせミップマップのクオ リティを下げれば、最高のアプリケーションパフォーマンスが得られます。

- Wait for Vertical Sync(垂直同期の待機)
	- これはフルスクリーンゲームのフレームレートを下げるものですが、高フレー ムレートによって起こるイメージの劣化率を下げることができます。**Application Preference**(アプリケーションプリファランス)を選択すると、モニターの リフレッシュレートにそのフレームを表示させるかどうかを決定することがで きます。**Always Off**(常にオフ)を選択するとモニターのリフレッシュレート には 関 係 なく、 アプリケーションが 最 高 のフレームレートで 動 作 します 。た だ し、一般的にはモニターのリフレッシュレートはアプリケーションが動作するフ レームレートよりも低く設定されています
- **Compatibility Settings button (互換性設定ボタン)** このボタンは、数少ないOpenGL固有のアプリケーションの互換性に関する問題 を解決できる詳細設定にアクセスできます。
- Force Z-buffer depth(強制Zバッファ深度) Zバッファ深度を設定することが

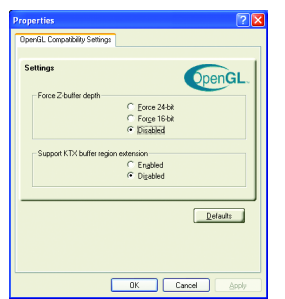

できます。ほとんどのアプリケーションは**Disabled** (無効)に設定されている時、最高のパフォーマ ンスを発揮します。

- Support KTX buffer region extension ( KTXバッファ 領域拡張のサポート) この機能を有効にして いれば変更された分割スクリーンを高速にアップ デートできますが、ほとんどのアプリケーション はこの機能を有効にしても影響を受けることはあ りません。
- **Defaults button(デフォルトのポタン) OpenGL** の互換性設定を初期値にリセットします。
- **Defaults button**(デフォルトの ボタン)
	- このボタンは、OpenGLの設定を初期値にリセットします。

# 日本語

#### **Direct 3D**プロパティ**:**

こ のDirect 3Dプロパティページでは、Direct 3Dの設定の調整が可能です。

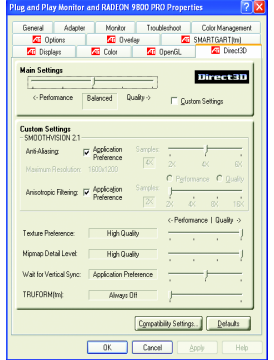

- Main Settings slider(メイン設定スライダ) このスライダを左にスライドさせるとアプリケー ションのパフォーマンスが最大になり、右にスラ イドさせるとハイクオリティの3D画像の再現が可 能になります。このスライダをある位置から次の 位置にスライドさせると、下に示すように個々の カスタム設定スライダを変更できます。
	- Custom Settings checkbox(カスタム設定 チェックボックス) **Custom Settings**(カスタム設定)にチェック

が入っているとき、メイン設定スライダは無効 になり、下のカスタム設定セクションに個々の

スライダを移動させることが可能です。個々のスライダを設定することによ り、お好みの設定でアプリケーションをコントロールできますが、上級者向 けです。

- **SMOOTHVISION 2.1** 
	- Anti-Aliasing checkbox(エイリアス除去チェックボックス) 3D画像からギザギ ザの縁を取り除くことによって画像品質が向上し、滑らかで自然なオブジェ クトを再現することができます。**Application Preference**(アプリケーション プリファランス)を選択すると、アプリケーションのパフォーマンスを問 題ない範囲で減少させ、高品質の画像を再現することができます。
	- **Anti-Aliasing slider(エイリアス除去スライダ) 2X、4X、または6Xなどの異なる** サンプルパターンとサンプルポイントを使用できます。このスライドを右に スライドさせるとサンプリングが増加して、最もリアルな3D画像を再現する ことができます。
	- Anisotropic Filtering checkbox (異方性フィルタリングチェックボックス)多様 なテクスチャのサンプルと共にテクスチャのフィルタリングのテクニックを 使用できます。**Application Preference**(アプリケーションプリファラン ス)を選択すると、アプリケーションのパフォーマンスを問題ない範囲で減 少させ、高品質のテクスチャを再現することができます。
	- **Anisotropic Filtering slider(異方性フィルタリングスライダ) このスライダを** 右にスライドさせると、サンプルの数値が増加し、画像の最終イメージ品質 を上げることができます。サンプル数値中最大の16Xにすると、きめ細かく、 はっきりとしたイメージを再現することができます。
- **Texture Preference slider**(テクスチャプリファランススライダ) これを選 択 すると、アプリケーションが ハイクオリティ、または ハイパフォー マンスのどちらを使用すべきかを決定します。このスライダを右にスライドさ せるとハイクオリティに設定できます。左にスライドさせると、表示品質を 保ったままパフォーマンスを高めることができます。
- Mipmap Detail Level slider(ミップマップ 詳 細 レベルスライダ) この設定では、アプリケーションが使用するミップマップのテクスチャ品質を

選択できます。ミップマップは同じイメージの異なるサイズのテクスチャを用 意しています。ユーザーが3Dオブジェクトに近づけば、画像クオリティは向上 しますが、同じイメージのハイクオリティテクスチャが必要となります。基本 のミップマップはハイクオリティのテクスチャですが、それに続く全てのミッ プマップは同じイメージの小さなサイズのテクスチャです。スライダを右にス ライドさせてハイクオリティの基本ミップマップを選択すると、際高品質のア プリケーション体験ができます。また、左にスライドさせミップマップのクオ リティを下げれば、最高のアプリケーションパフォーマンスが得られます。

**■ Wait for Vertical Sync (垂直同期の待機)** これはフルスクリーンゲームのフレームレートを下げるものですが、高フレー ムレートによって起こるイメージの劣化率を下げることができます。**Application Preference**(アプリケーションプリファランス)を選択すると、モニターの リフレッシュレートにそのフレームを表示させるかどうかを決定することがで きます。**Always Off**(常にオフ)を選択するとモニタのーリフレッシュレート には関係なく、アプリケーションが最高のフレームレートで動作します。ただ し、一般的にはモニターのリフレッシュレートはアプリケーションが動作するフ

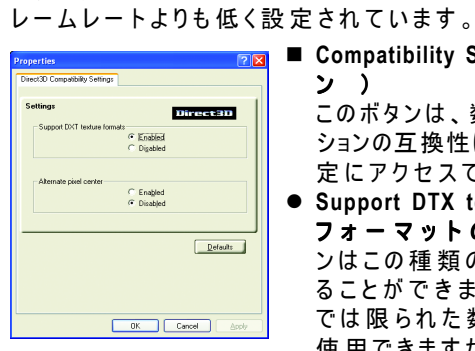

- **Compatibility Settings button**(互換性設定ボタ ン )
	- このボタンは、数少ないDirect 3D 固有のアプリケー ションの互換性に関する問題を解決できる詳細設 定にアクセスできます。
	- z **Support DTX texture formats**( **DTX**テクスチャ フォーマットのサポート) アプリケーショ ンはこの種類のテクスチャフォーマットを使用す ることができます。いくつかのアプリケーション では限られた数のテクスチャフォーマットだけを 使用できますが、ここを**Disabled**(無効)にしてい

るとドライバはDTXフォーマットのテクスチャをサポートできなくなるので、サ ポートされるテクスチャフォーマットの数が少なくなります。

- **Alternate pixel center**(代替ピクセルセンター)一部のDirect 3Dゲームでディスプレ イに縦横に走る線やテキストが正しく表示されないなどの問題を解決するため の機能です。ただし、この設定は実際にこのような問題の兆候が現れたときの み使用して下さい。他のゲームに問題を引き起こす可能性があります。
	- Defaults button(デフォルトのボタン)。 Direct 3Dの互換性設定を初期値にリ セットします。
- **Defaults button**(デフォルトのボタン) このボタンは、Direct 3Dの設定を初期値にリセットします。

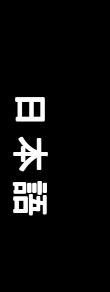

**Color Properties**(カラープロパティ)**:**

**Color Properties**(カラープロパティ) は色設定の調整に使用されます。 また、ビデオオーバーレイのビデオ再生のためのガンマもコントロールでき ます。この色設定は、ビューにマップされた全てのディスプレイデバイスに 影響を与えます。赤、緑、青のディスプレイカラーを変更できます。デスク トップとビデオオーバーレイの明るさ(ガンマ)レベルの設定も変更可能で 。<br>す 。

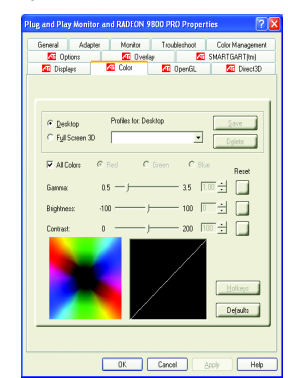

- Desktop( デスクトップ) デスクトップの色の明るさを上げたり下げたりしま す。ガンマ値を高くすると、ディスプレイの明るさとコントラストもあがりま す 。
- All Colors checkbox(すべての色のチェックボックス) RGBを個別に調整し たり、3つの色をすべて同時に調整します。
- Gamma/Brightness/Contrast ( ガンマ/明るさ/コントラスト) マウスでスライ ダを動かすことによって色を調整して、フル画面モードで再生されているDirect 3D お よ びOpenGLゲ ー ム の 色 ガ ン マ/明 る さ/コントラストを上げたり下げたりしま す (注: ゲームガンマはWindows NT4.0ではサポートされていません)。
- Default ( デフォルト) デスクトップの明るさと色設定をデフォルト値にリセッ トします。

- 27 - ソフトウェアのインストール

#### **Display Properties**(画面のプロパティ)**:**

お使いのVGAカードがS-Videoコネクタを装備している場合、第2の出力装置 (例;TVまたはコンピュータのモニター)をデスクトップの一部として使用 して デスクトップの 拡 張 をしたり、また デスクトップを 第2の装置にコピー して使用することができます。

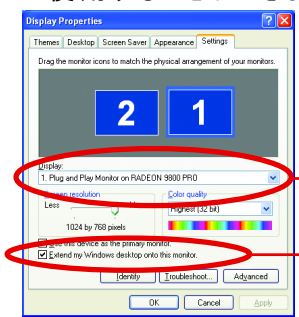

ディスプレイのタイプを選択しま す 。

「 Windowsデスクトップをこのモニ ターに拡張する」の有効/無効を切 り替えます。

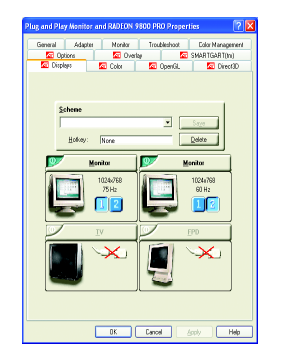

このディスプレイタブは複数のモニタ機能を表 示します。ここでは、ディスプレイデバイスの 有効/無効 の切り替えと、プライマリおよびセ カンダリディスプレイの割り当ての変更ができ ます。

#### **TV**または**VCR**へのグラフィックスカードの接続

GV-R98P128Dグラフィックスカードを、S-VideoケーブルでTV(またはVCR)に接続し ます。ただし、ほとんどのTV(またはVCR)はコンポジットビデオ入力を備えてい るので、その場合は、付属のコンポジットビデオ用のS-Videoアダプタを使用しま す 。

- 1. コンピュータとTV(またはVCR)の電源を切ります。
- 2. グラフィックスカードが正しく取り付けられているか確認して下さい(コン ピュータへのカードの取り付けと拡張グラフィックスカードのドライバのインス トール方法については、それぞれのユーザーズマニュアルをご覧下さい)。
- 3. TV(またはVCR) がS-Video接続かコンポジット接続かを確認します。
- 4. コンピュータ背面のS-Video出力の場所を確認し、S-Videoケーブルまたは付属のア ダプタケーブルを使い、ケーブルの一方の端をグラフィックスカードに、もう一 方の端をTV(またはVCR)につなぎます。
- 5. TV(またはVCR)の電源を入れてから、コンピュータの電源を入れます。

GV-R98P 128Dグラフィックスアクセラレータ - 28 -

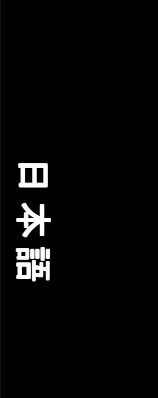

#### **Overlay Properties**(オーバーレイプロパティ)**:**

オーバーレイプロパティは、明るさ/コントラスト/彩度/色合い/ガンマ の設定の調整に使用されます。

オーバーレイプロパティでは、PCでフルモーションビデオの再生が可能ですが、ビ デオオーバーレイが一つしかないため、プライマリディスプレイにのみ使用可能で す。ビデオオーバーレイコントロールは、オーバーレイ調整をサポートするビデオ のファイルタイプを再生中に自動的に動作します。

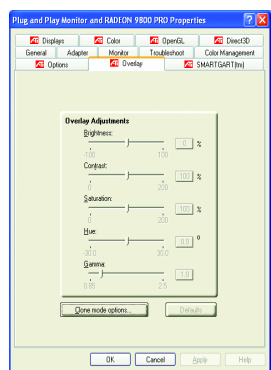

- Overlay Adjustments (オーバーレイ調整)
	- Brightness(明るさ)。ビデオイメージの明る さを調整できます。
	- z **Contrast**(コントラスト) ビデオイメージの コントラストを調整できます。
	- **Saturation(彩度)**色の鮮明度を調整できま す。左方向に一杯にスライドさせると、色は全 て取り除かれて白黒の画像になります。
	- **Hue (色合い)** 色の純度や赤、緑、青のコン ポーネントの色合いを調整できます。
	- Gamma(ガンマ) ビデオ画像の全体の強度を 調整できます。
- Difaults button(デフォルトのポタン) オーバーレイの設定を初期値にリセッ トできます。
- Theater Mode checkbox(シアターモードのチェックボックス)有効になっ ていれば、セカンダリモニターにフルスクリーンでビデオ再生を表示できま す 。

#### **SMARTGART™** プロパティ

**SMARTGART™プロパティ**はさまざまなバステストを自動的に実行するこ とによってシステムの安定性を確認し、最適のグラフィックスアクセラ レータ設定を決定します。これらの設定を変えると、システムが不安定に なる可能性があります。

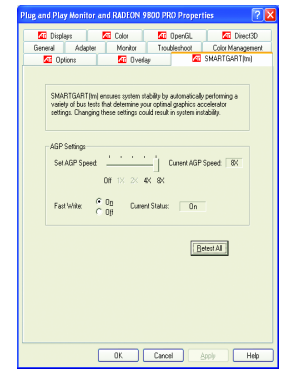

- 29 - ソフトウェアのインストール

#### **3.2. WINDOWS 2000**ドライバのインストール

グラフィックスアクセラレータドライバをインストールする前に、Windows ® 2000 Service Packバ ー ジ ョ ン2(またはそれ以降)がWindows 2000® にインストー ルされているか確認して下さい。

グラフィックスカードの高いパフォーマンス、解像度、および特殊機能を最 大限に利用するには、コンピュータで動作中のWindows® 2000にグラフィック スカードの高いパフォーマンス、解像度、および特殊機能を最大限に利用す るには、コンピュータで動作中のWindows® 2000にGV-R98P128Dドライバをイン ストールする必要があります。最新のドライバを確実にインストールするに は 、GV-R98P128Dグラフィックスカードに付属のインストールCDをお使い下 さい。

Windows® 2000の場合のGV-R98P128Dドライバのインストール方法

- 1. インストールCDを CD-ROMドライブに挿入します。Windows®がCDを自動 的に再生したら、次の手順を実行します。
- 2. [スタート]をクリックします。
- 3. [アプリケーションを指 定して実 行]を選 択します。
- 4. 以下のように入力します。 D:\SETUP (Dがお使いのCD-ROMドライブでない場合、Dを正しいドライブ文字に置 き換えて下さい)。
- 5. [OK]を クリックします。
- 6. [デ ィ ス プ レ イ ド ラ イ バ の イ ン ス ト ー ル(Radeon 9800 Pro)]を ク リ ッ ク し 、 インストールウィザードを開始します。
- 7. [次へ]をクリックします。
- 8. ライセンス契約書を読んでから、[は い]をクリックします。
- 9. 画面のウィザードの指示に従い、インストールを完了します。

#### **3.3. BIOS FLASH**ユーティリティ

GV-R98P128D BIOSのアップデート手順:

- 0注: 最新のBIOSを弊社のウェブサイト (www.gigabyte.com.tw) からダウンロー ドしてください。または、お近くの代理店までお問い合わせ下さい。
- もっと詳しくBIOS Flashについて理解したい場合は、32ページの詳細情 報を参照して下さい。

GV-R98P 128Dグラフィックスアクセラレータ - 30 -

# 日本語

## **4.** トラブルシューティング情報

以下は発生する可能性のある問題のためのトラブルシューティング集です。 ここにない情報に関しましては、販売店またはGBTにお問い合わせ下さい。

- ■カードがAGPスロットに正しく装着されているか確かめて下さい。
- ディスプレイケーブルがカードのディスプレイコネクタにしっかり接 続されているかを確認して下さい。
- モニターとコンピュータが接続され、電力が供給されているかを確認 して下さい。
- ■必要であれば、マザーボード上の内蔵グラフィックス機能を無効に設 定して下さい。詳細については、コンピュータのマニュアルまたは メーカーにお問い合わせ下さい。

(注:メーカーによっては、内蔵のグラフィックスを無効に、またはセカ ン ダ リに設定できない場合があります)。

- グラフィックスドライバをインストールするとき、適 切な ディスプレ イデバイスとグラフィックスカードを選択しているか確認して下さ  $\mathbf{L}$
- ■起動中に問題が発生した場合は、ヤーフモードでコンピュータを起動 して下さい。Windows®98 SEと Windows®Meの場合、Microsoft®Windows®のス タートアップメニューが画面に表示されるまでCTRLキーを押し下げて 下さい。それからセーフモードを選択し、Enterを押します(F8を押して も Microsoft Windows®スタートアップメニューが表示されます)。グラ フィックスカードを一枚しか使っていない場合はセーフモードでデバ イスマネージャを開き、ディスプレイアダプタとモニタが重複してい ないかチェックして下さい。
- 詳 細については 、Windows®のヘルプにあるトラブルシューティングガイ ドを参照するかコンピュータの製造元にお問い合わせ下さい。

焦点を合わせたり、明瞭で、シャープな画面を表示する必要があれ ば、モニタの調整パネルでモニタの設定を調整して下さい(モニタの マニュアルを参照して下さい)。

## **5.** 付録

#### **5.1. BIOS**の更新方法

**CV-AR64SH VGAカードとAtiflash BIOS Flashユーティリティを例と** して使用します。

グラフィックスカードのためのBIOSの更新方法:

- 1. ZipファイルをC: またはA:に移します。
- 2. お使いのPCを MS-DOSモードで再起動します。

(この機能はWindows 98/98SEのためのものです。お使いのOSがWindows 2000 / Windows Me/Windows XPの場合は、起動ディスクを使ってMS-DOSモードに入っ

て下さい)。

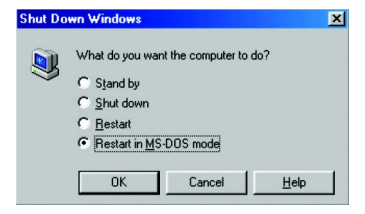

3. コマンドパスをこのファイルロケーションに変更します。 C:\> or A:\>

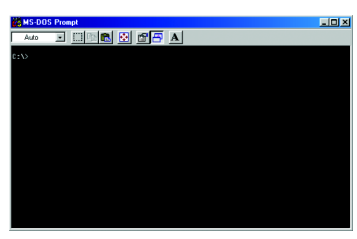

4. BIOSコマンドを次のように変更します。:C:\> atiflash -p 0 <filename>

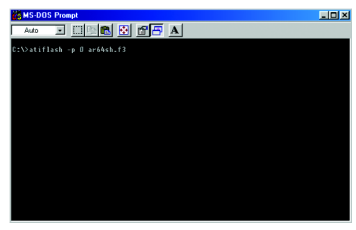

5. 終了したらコンピュータを再起動します。

GV-R98P 128Dグラフィックスアクセラレータ - 32 -

### **5.2.** 解像度と表示色の数の表**(Windows® XP**の場合**)**

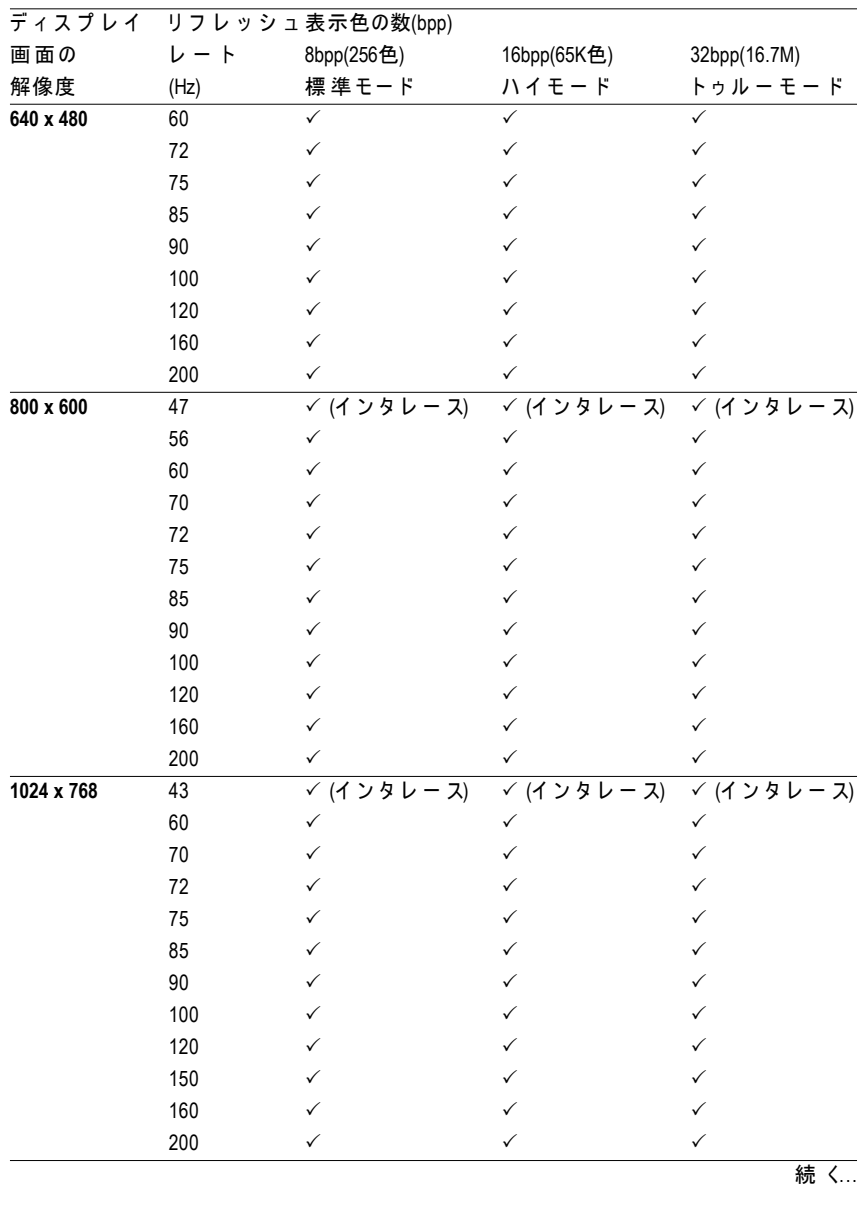

GV-R98P128D 2D シングルディスプレイモード

- 33 - け録

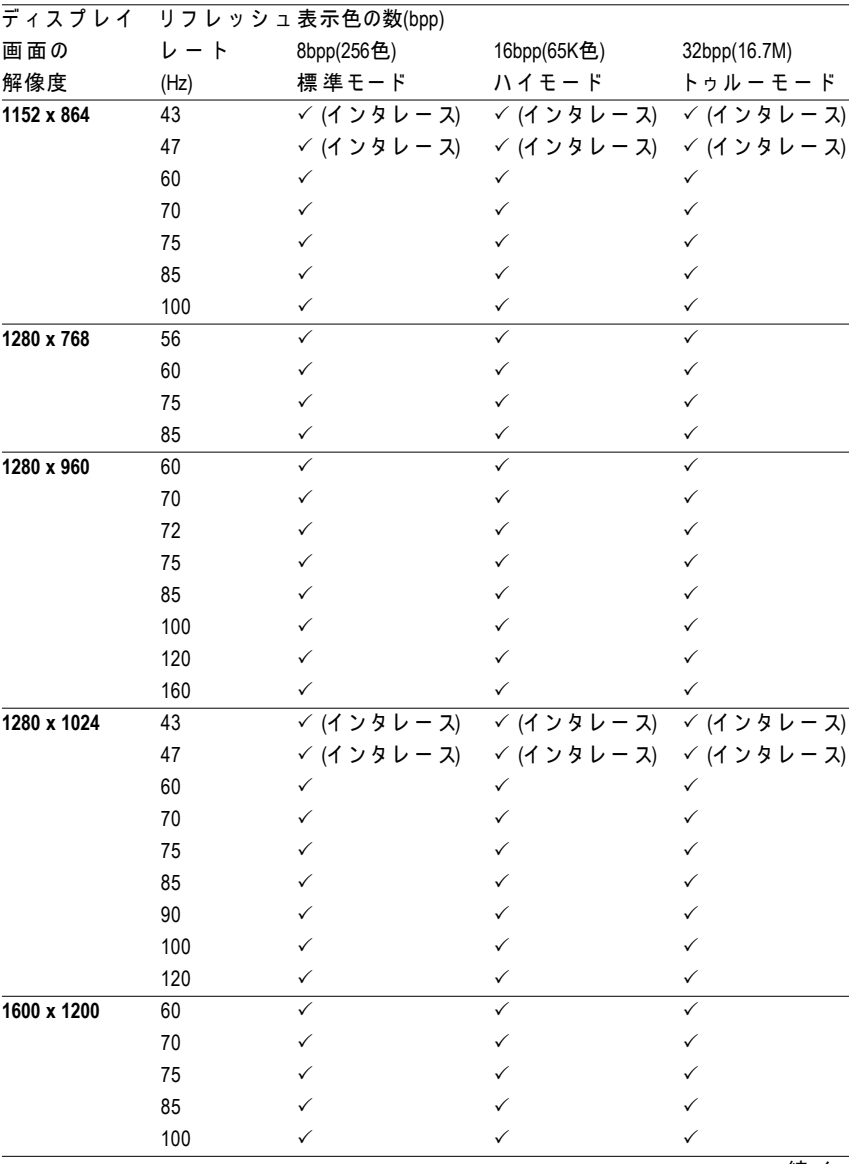

続 く...

GV-R98P 128Dグラフィックスアクセラレータ - 34 -

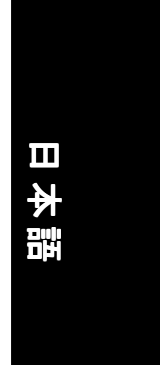

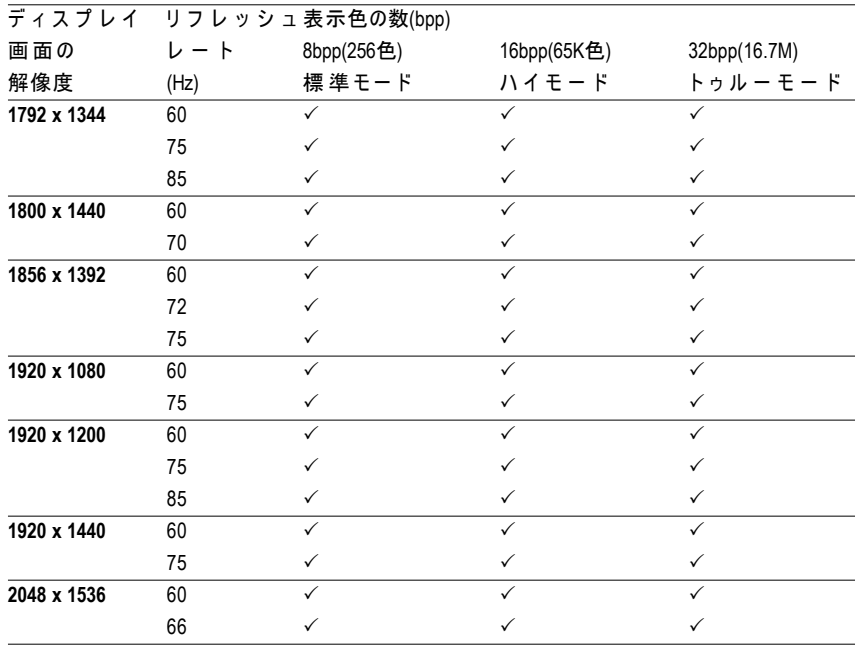

\* 低いバンド幅のメモリ構成を使用しているときは、一部の解像度では最大のリフレッ シュレートを低くします。

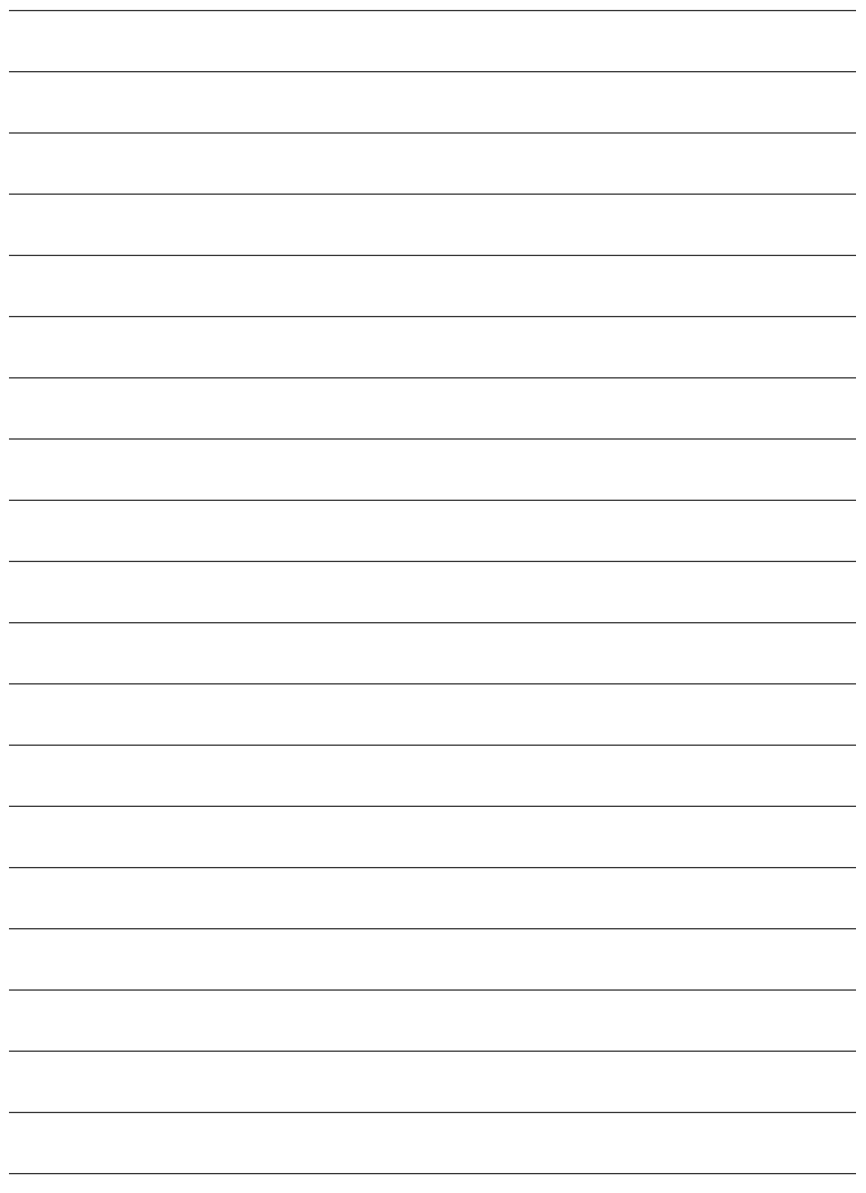

GV-R98P 128Dグラフィックスアクセラレータ - 36 -

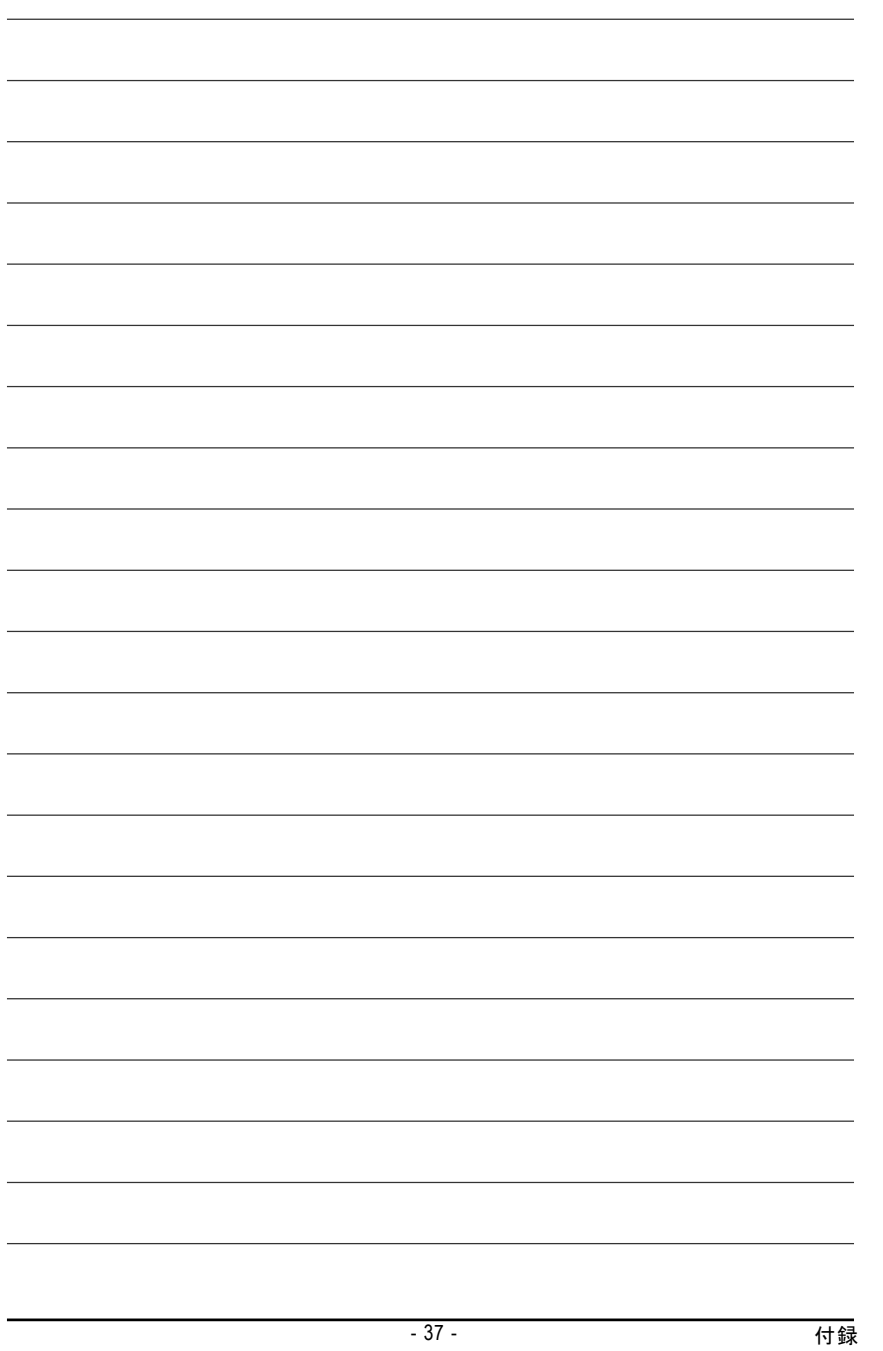

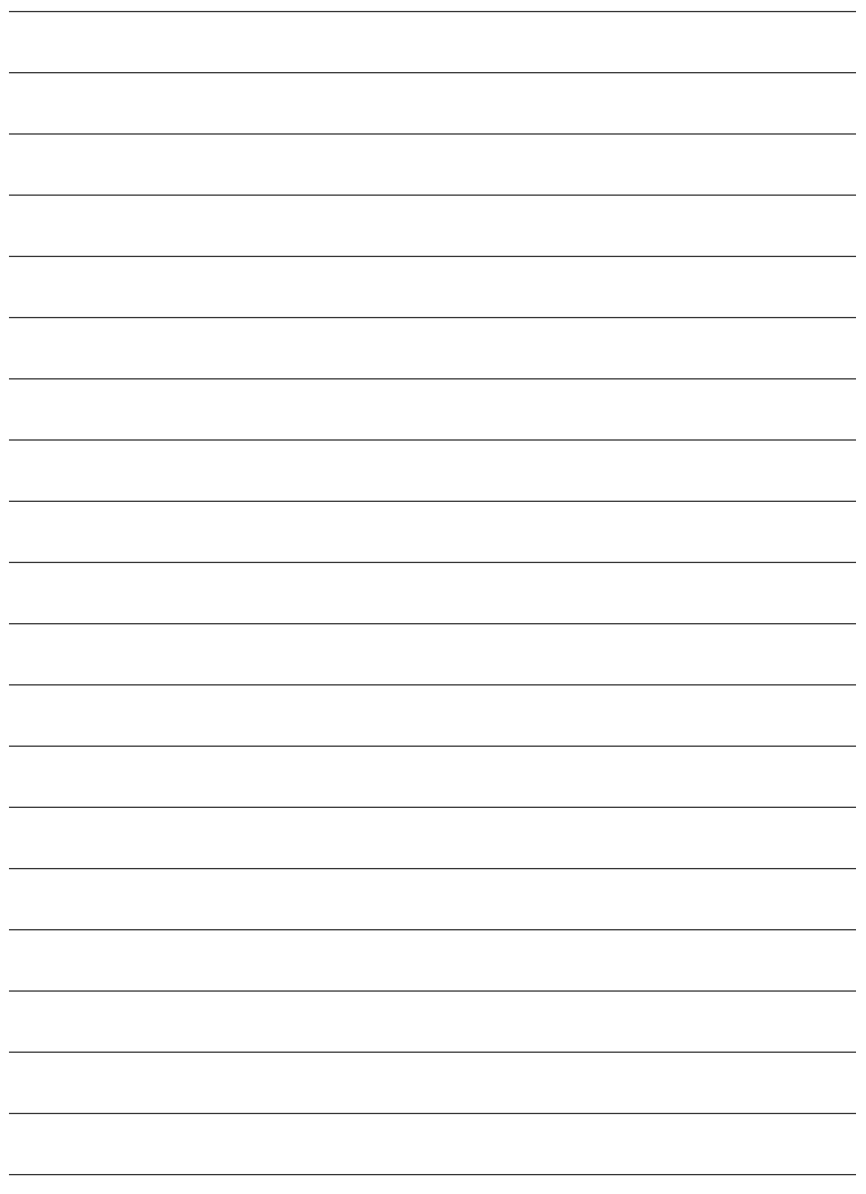

GV-R98P 128Dグラフィックスアクセラレータ - 38 -